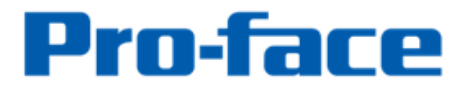

by Schneider Electric

# **Replacement Guidebook**

# GP3000U Series → SP5000X Series

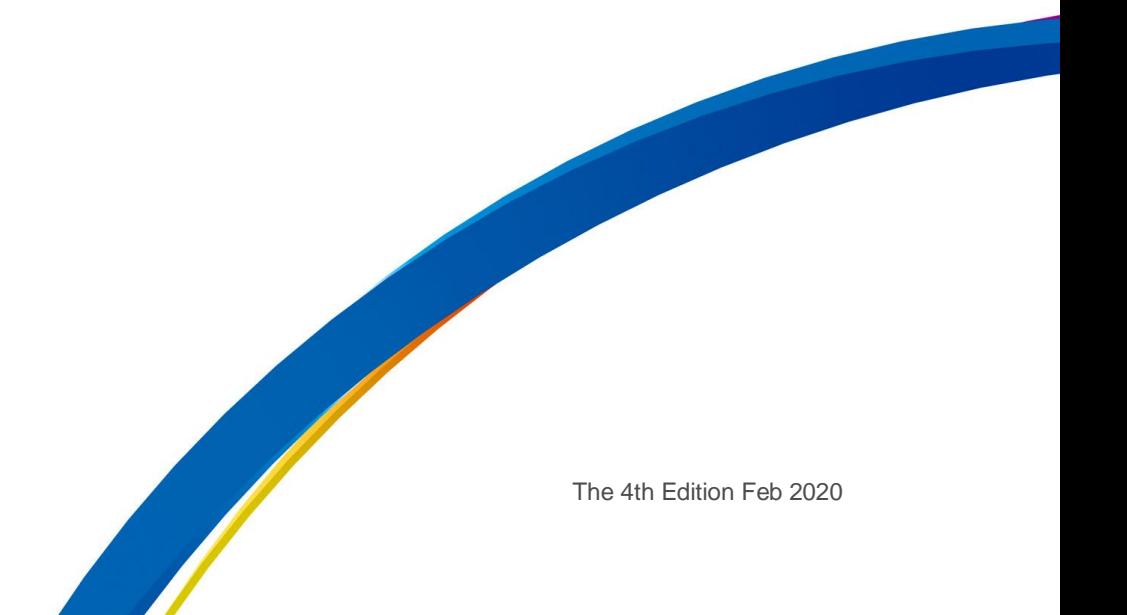

# **Preface**

This guidebook introduces the procedures to replace a unit in GP3000U Series with a SP5000X Series.

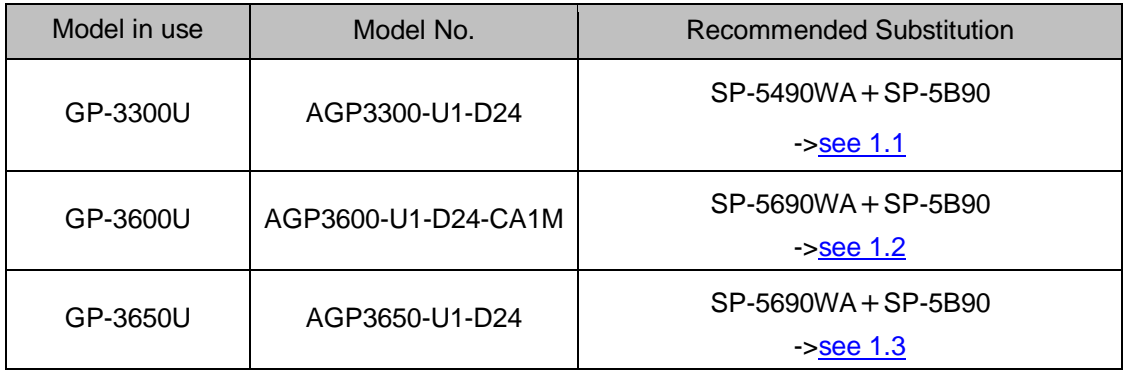

'Display' and 'Box' of SP5000X series can be separated, so you can freely select a suitable combination of them depending to use. This guidebook introduces specifications for a combination of SP-5490WA or SP-5690WA and SP-5B90.

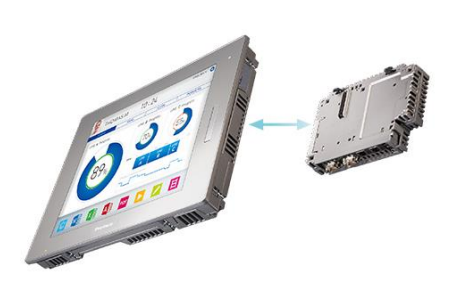

Safety Information

HAZARD OF OPERATOR INJURY, OR UNINTENDED EQUIPMENT DAMAGE Before operating any of these products, be sure to read all related manuals thoroughly. Failure to follow these instructions can result in death, serious injury or unintended equipment damage.

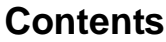

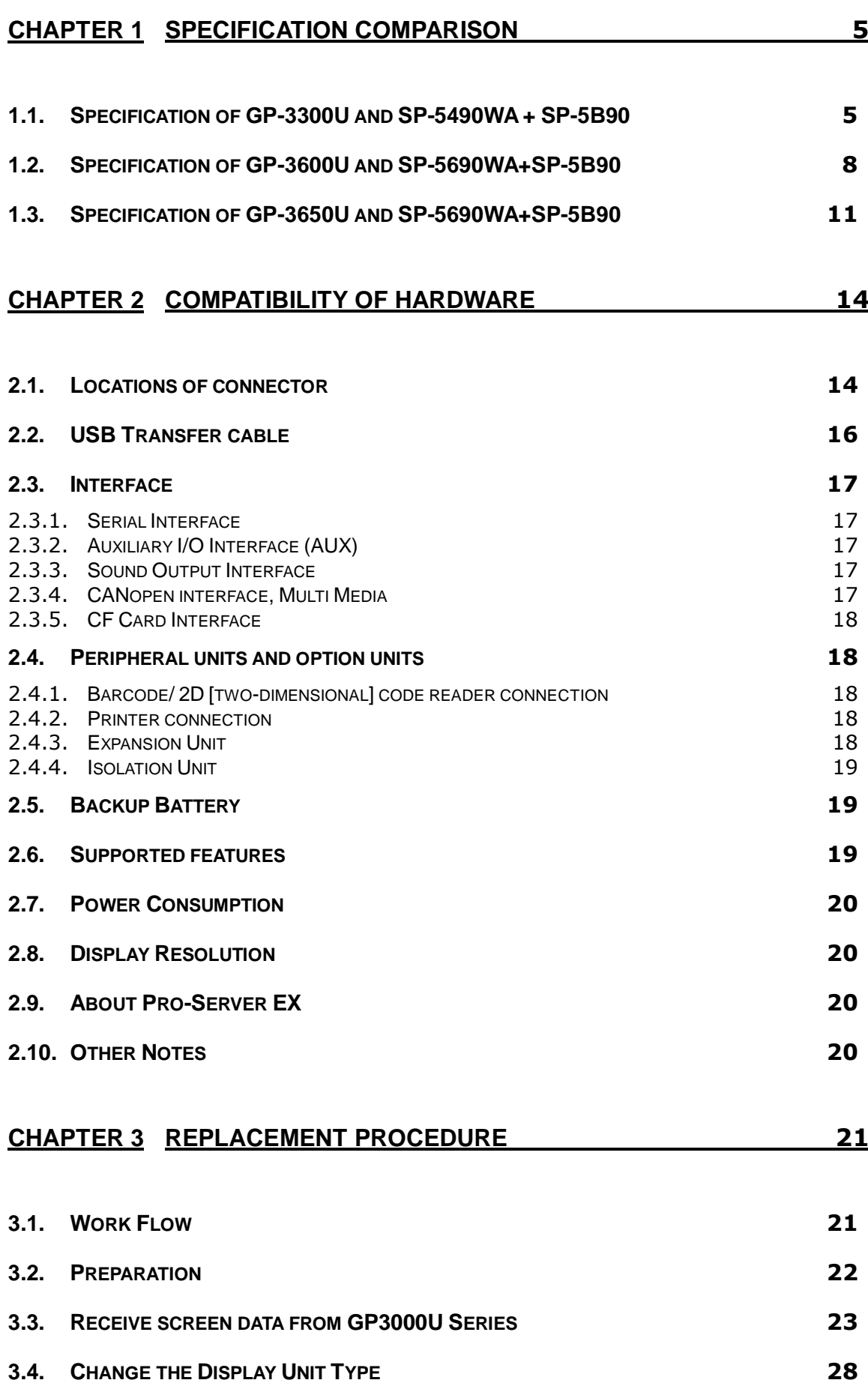

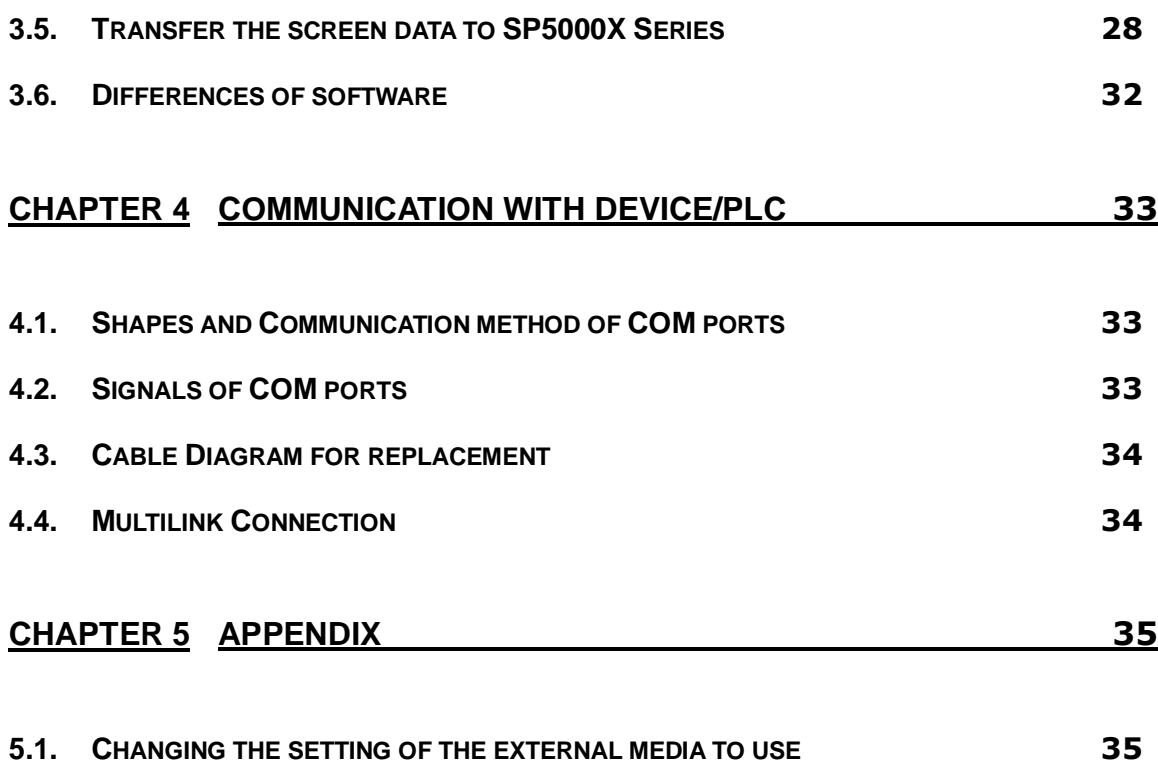

# <span id="page-4-1"></span>**Chapter 1 Specification Comparison**

<span id="page-4-0"></span>1.1. Specification of GP-3300U and SP-5490WA + SP-5B90

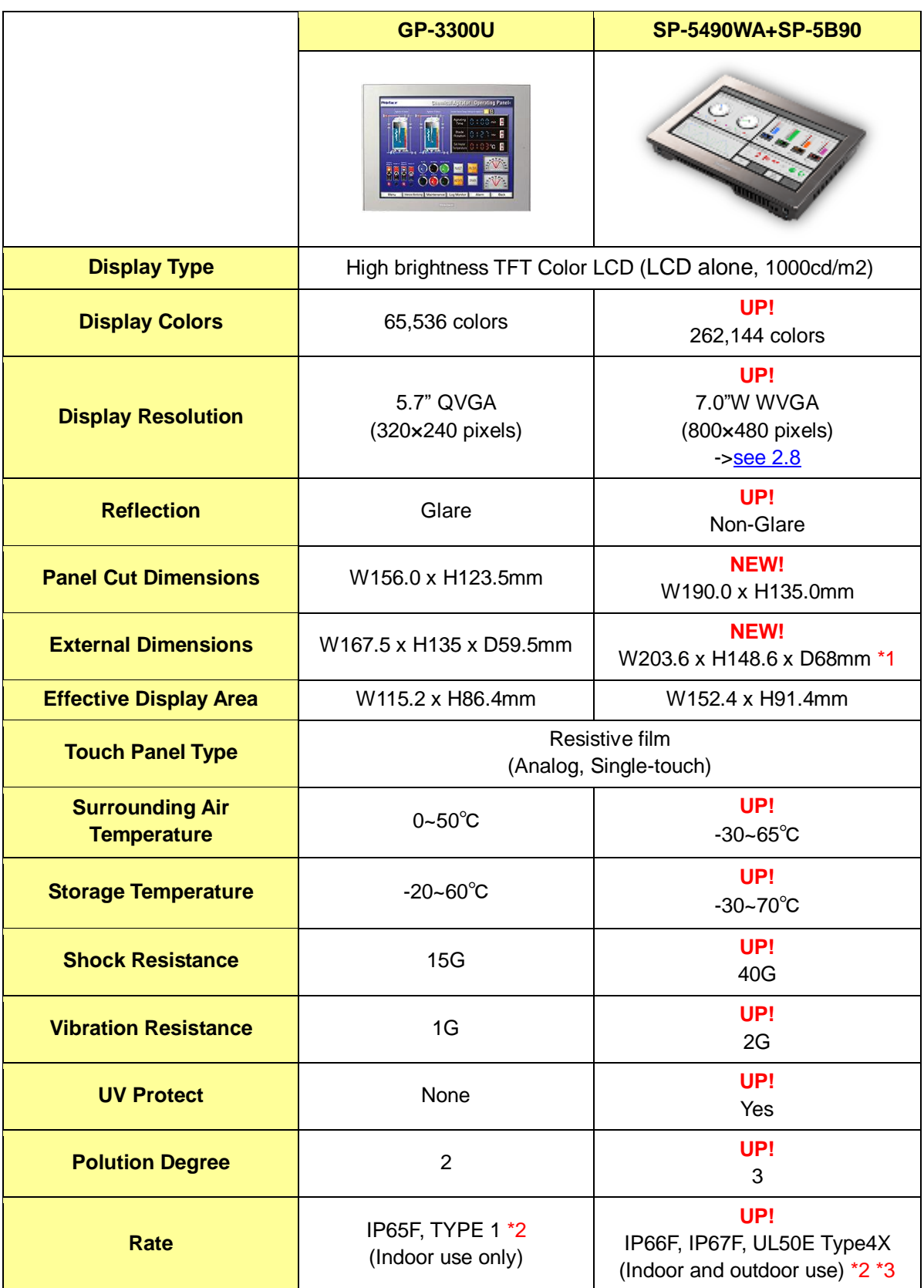

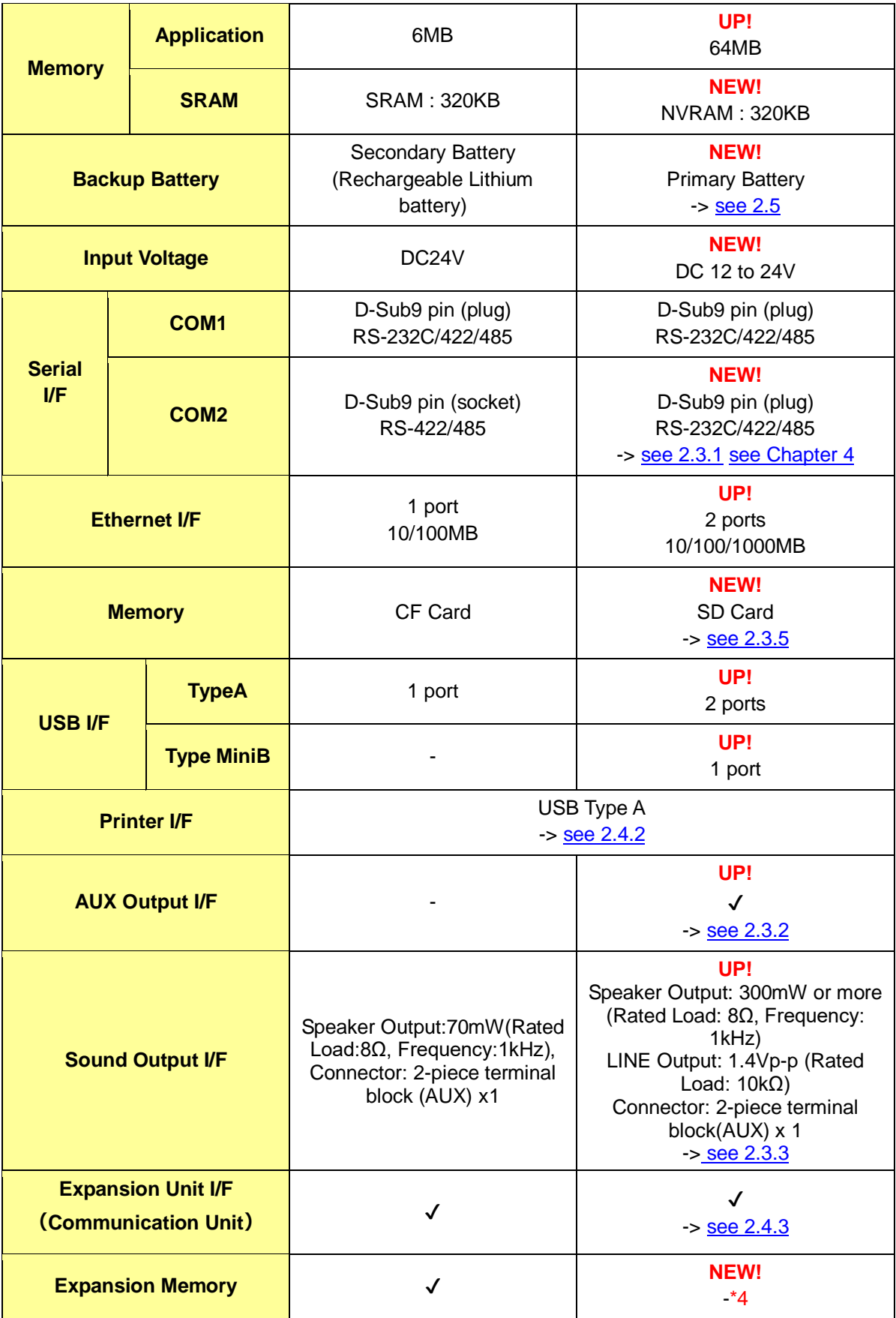

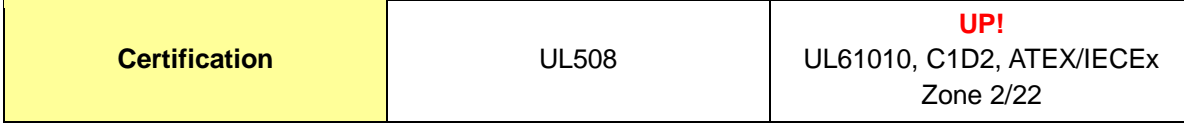

\*1: Demension for the case that putting togather SP-5490WA and SP-5B90.

\*2: The front face of this product, installed in a solid panel, has been tested using conditions equivalent to the standards shown in the specification.

\*3: PV:02 or later support this rate. PV:01 models are IP66F (Not support IP67F, UL50E Type4X (indoor and outdoor use))

 $*4$ : No expansion unit, but SP5000X series has more memory space than GP3000 series + expansion memory.

<span id="page-7-0"></span>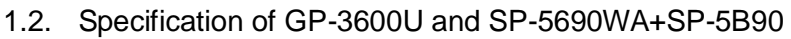

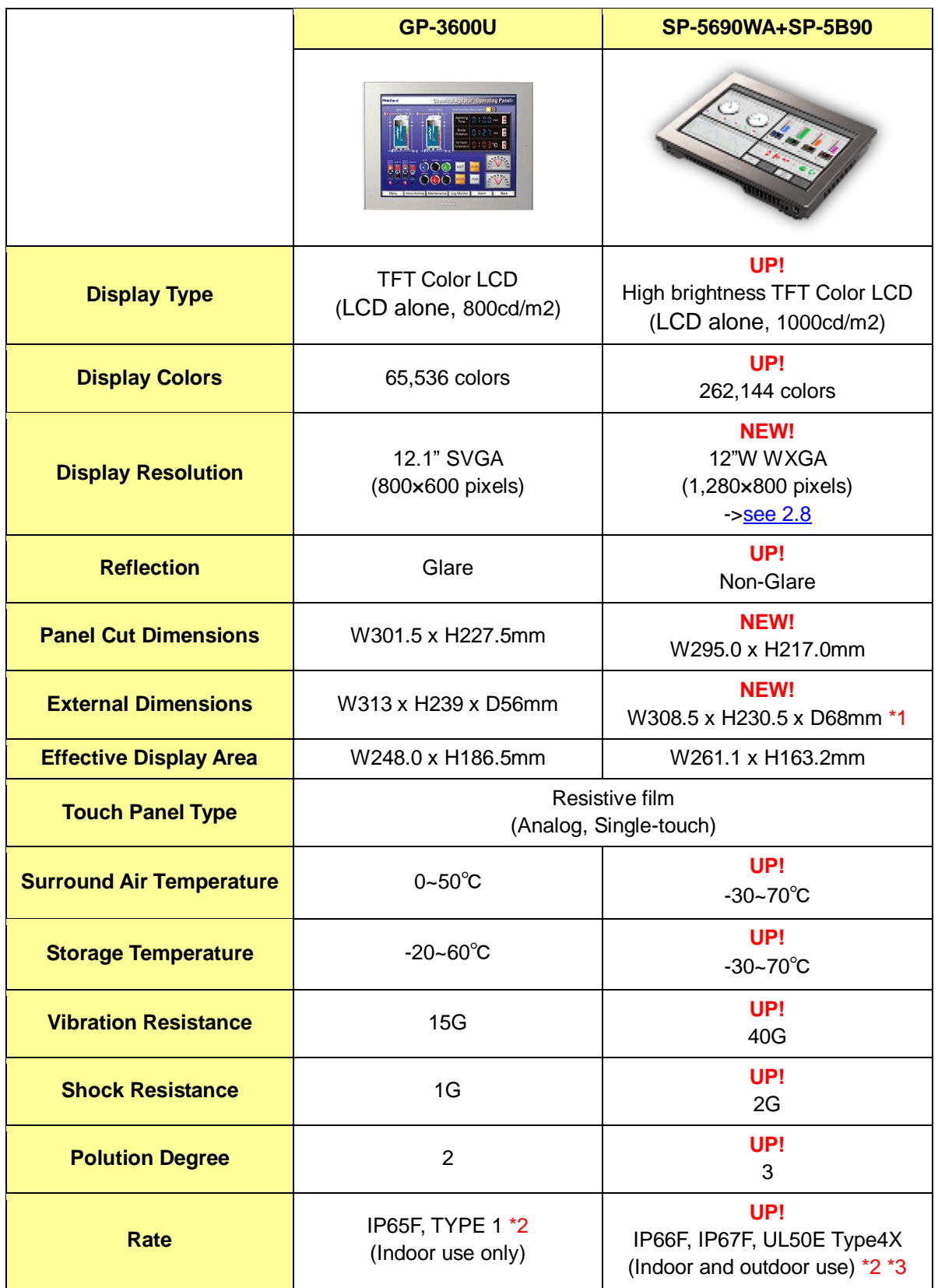

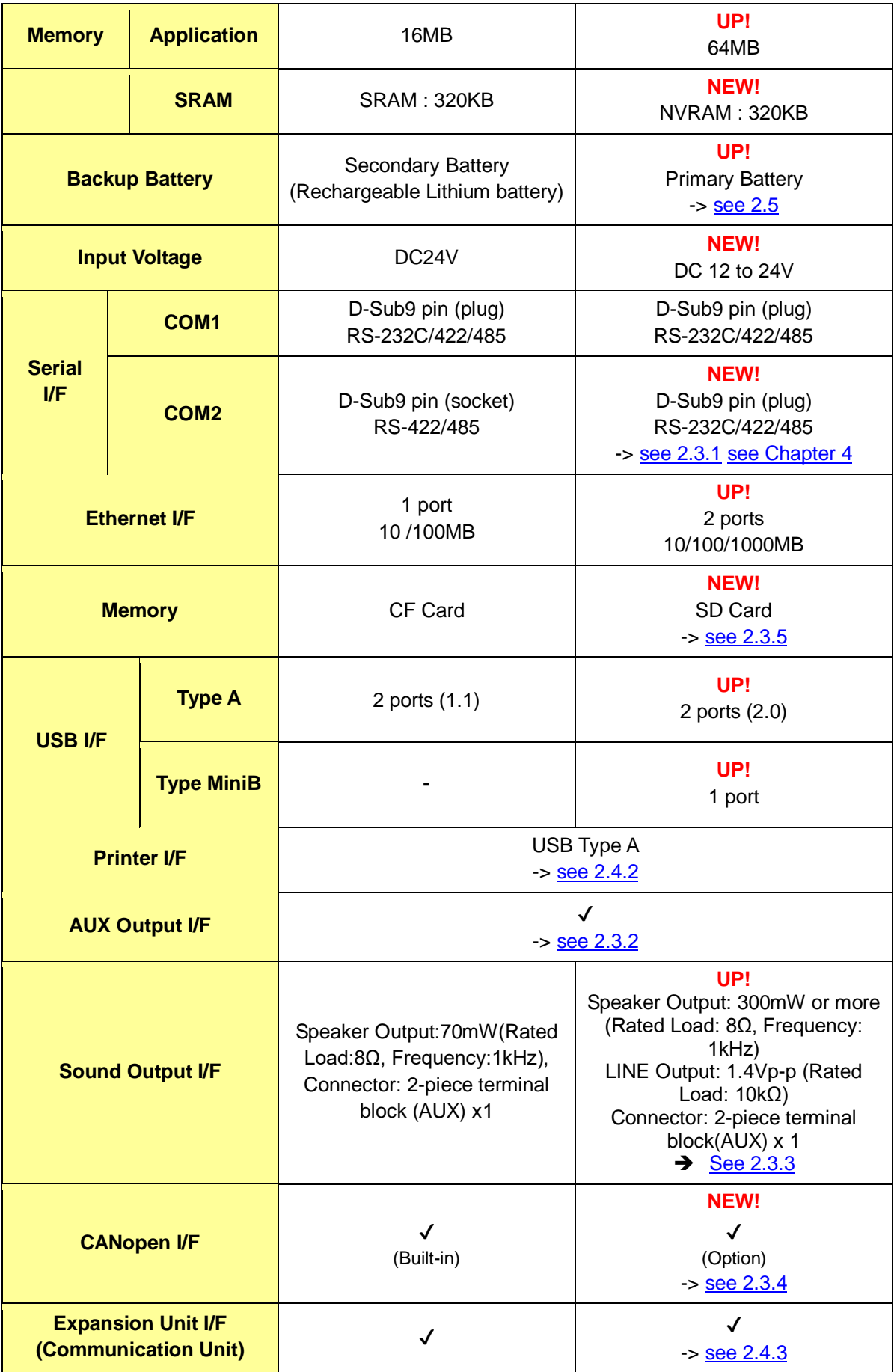

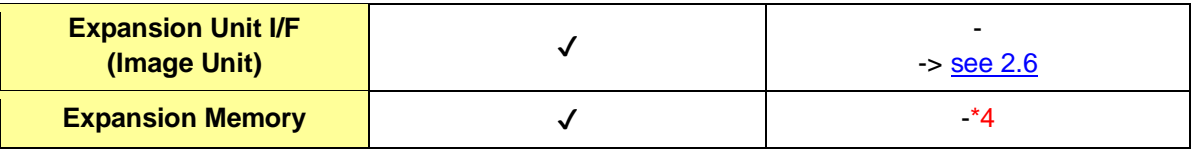

\*1: Demension for the case that putting togather SP-5690WA and SP-5B90.

\*2: The front face of this product, installed in a solid panel, has been tested using conditions equivalent to the standards shown in the specification.

\*3: PV:02 or later support this rate. PV:01 models are IP66F (Not support IP67F, UL50E Type4X (indoor and outdoor use))

\*4: No expansion unit, but SP5000X series has more memory space than GP3000 series + expansion memory.

# <span id="page-10-0"></span>1.3. Specification of GP-3650U and SP-5690WA+SP-5B90

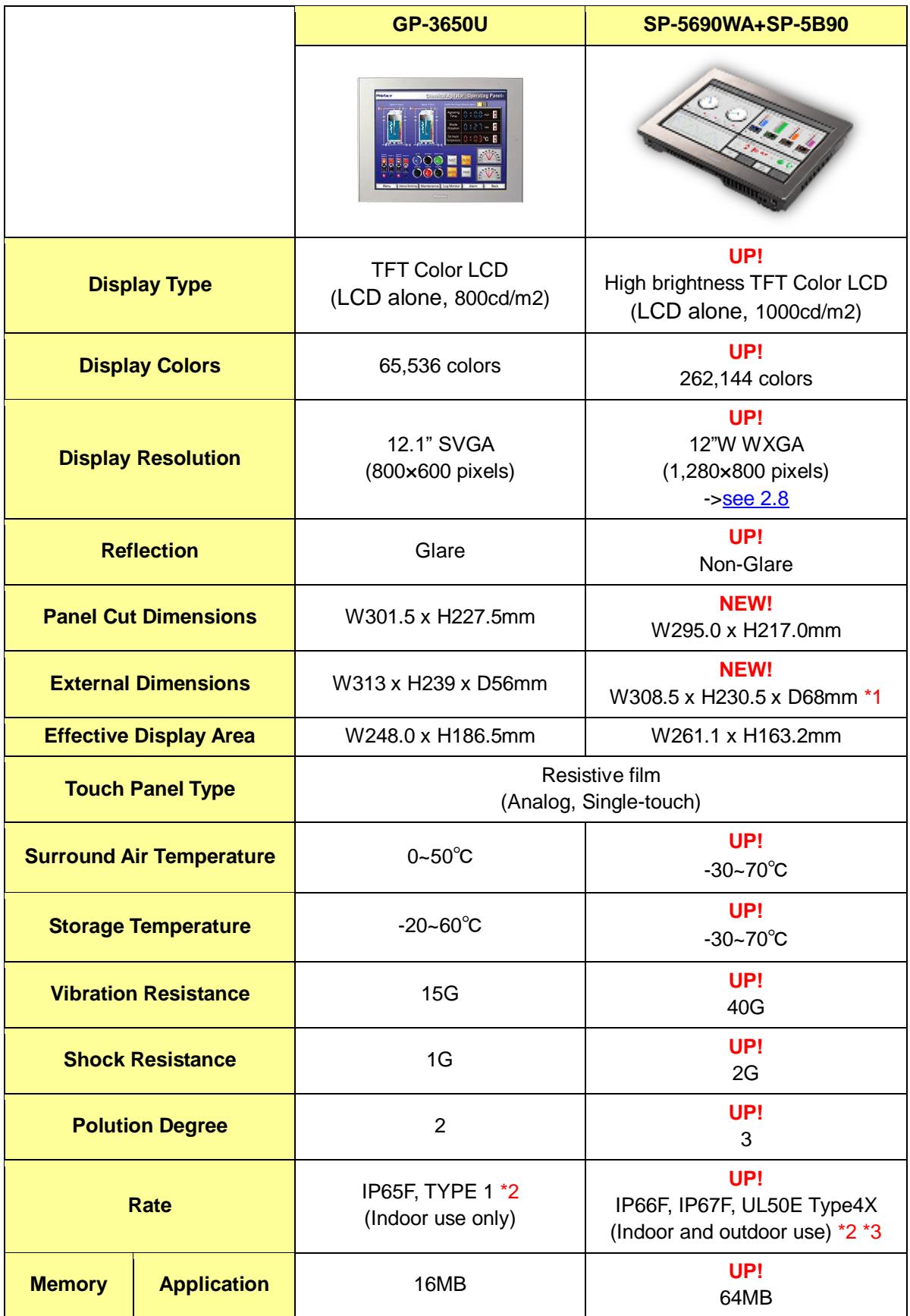

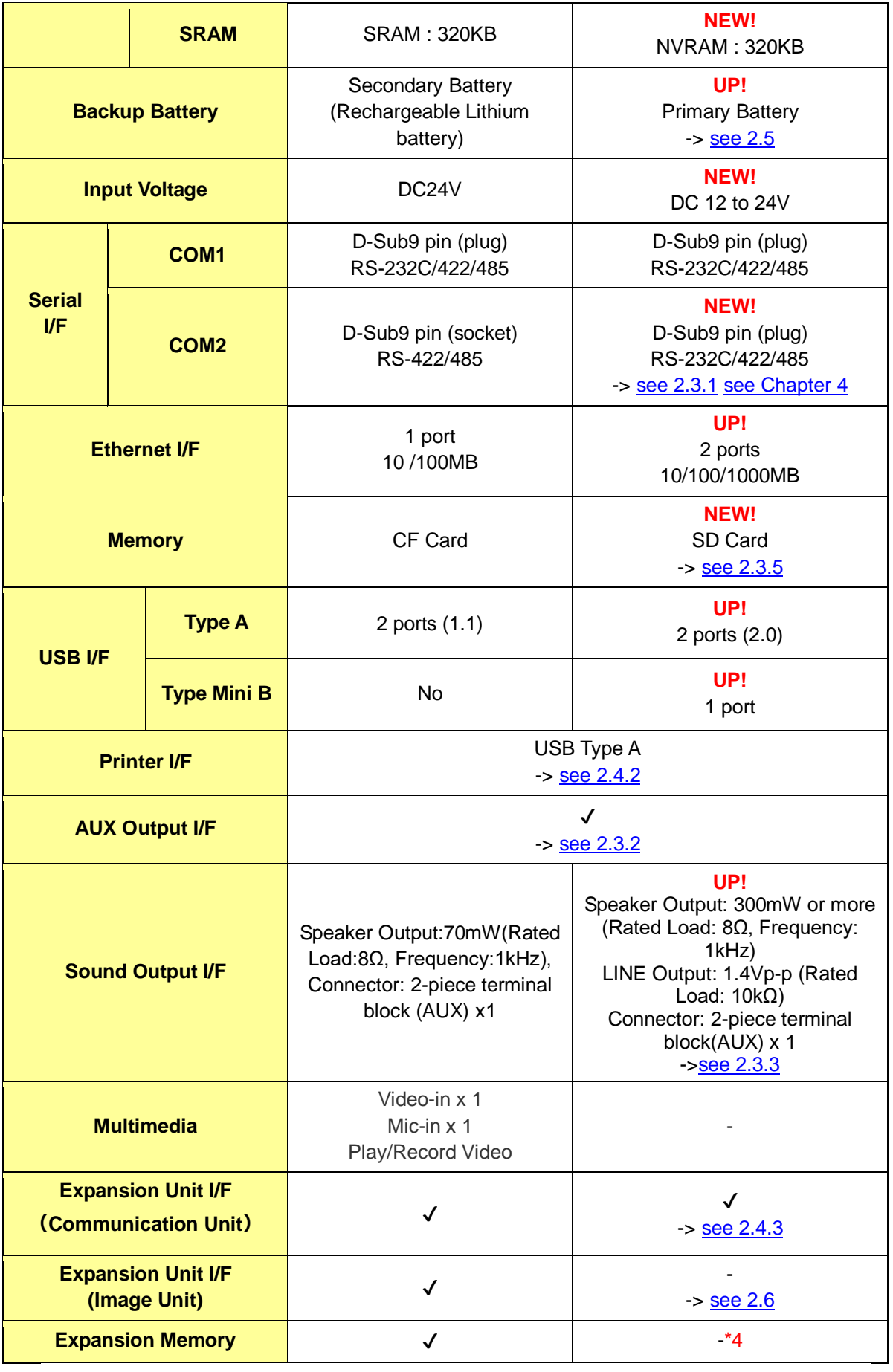

\*1: Demension for the case that putting togather SP-5690WA and SP-5B90.

\*2: The front face of this product, installed in a solid panel, has been tested using conditions equivalent to the standards shown in the specification.

\*3: PV:02 or later support this rate. PV:01 models are IP66F (Not support IP67F, UL50E Type4X (indoor and outdoor use))

\*4: No expansion unit, but SP5000X series has more memory space than GP3000 series + expansion memory.

# <span id="page-13-0"></span>**Chapter 2 Compatibility of Hardware**

<span id="page-13-1"></span>2.1. Locations of connector

Connector locations of GP3000U Series and SP5000X Series

GP-3300U

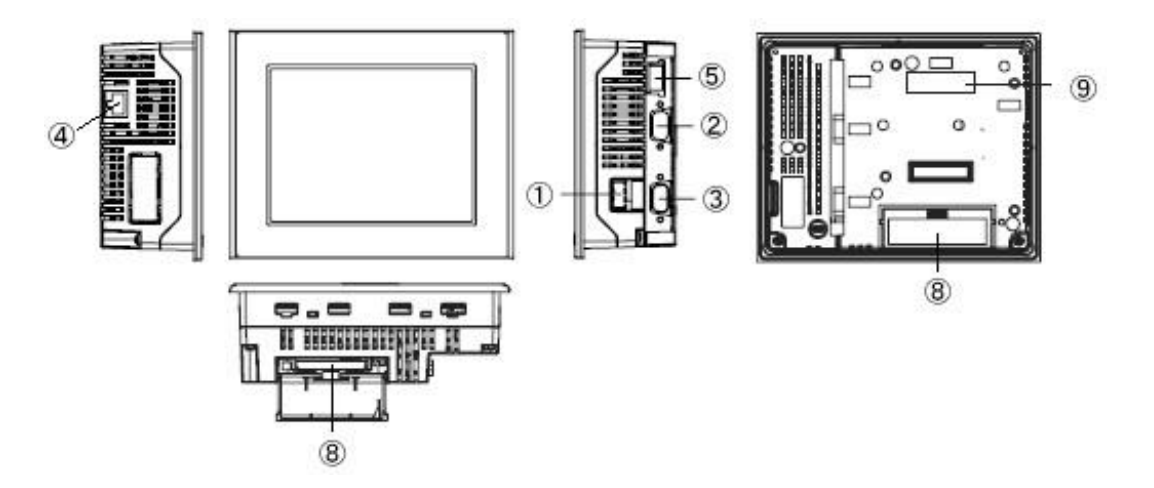

GP-3600U

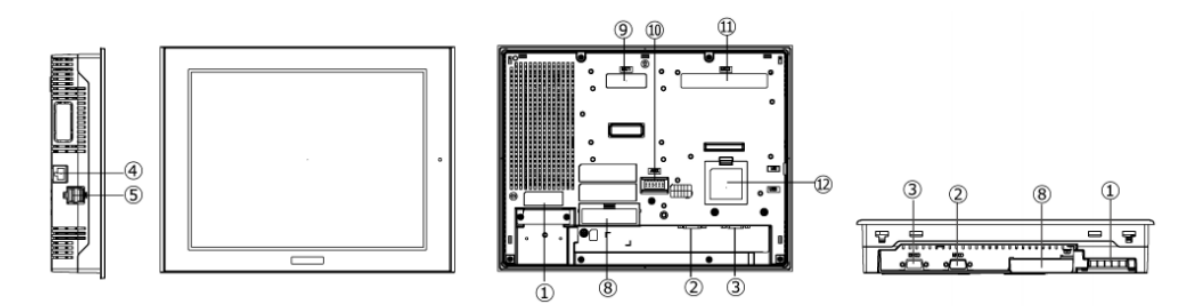

GP-3650U

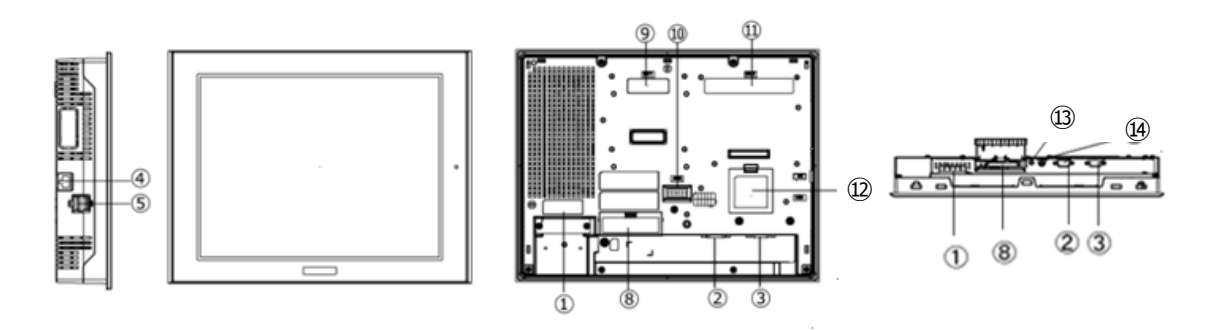

SP-5490WA

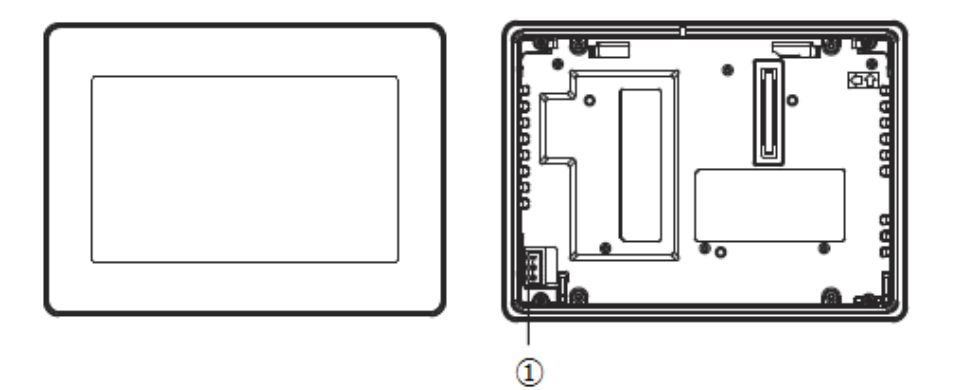

SP-5690WA

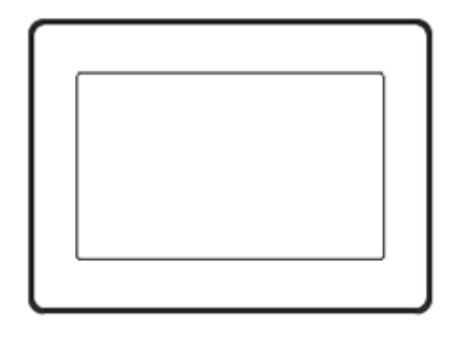

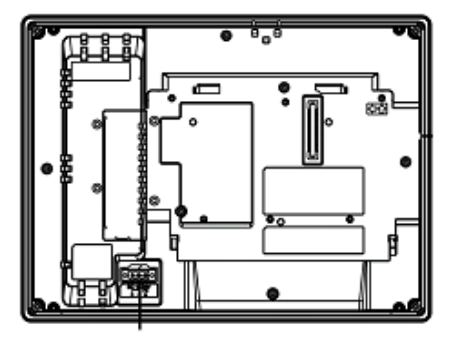

 $\circledS$ 

SP-5B90

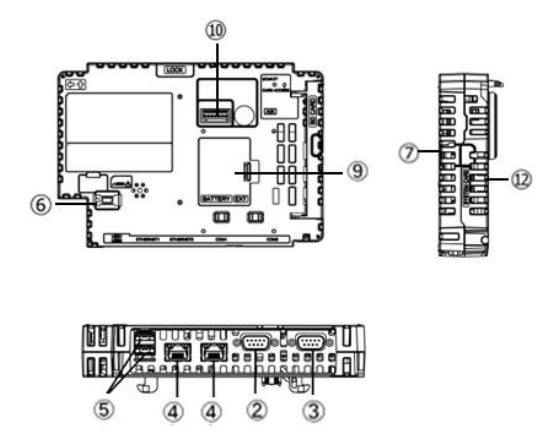

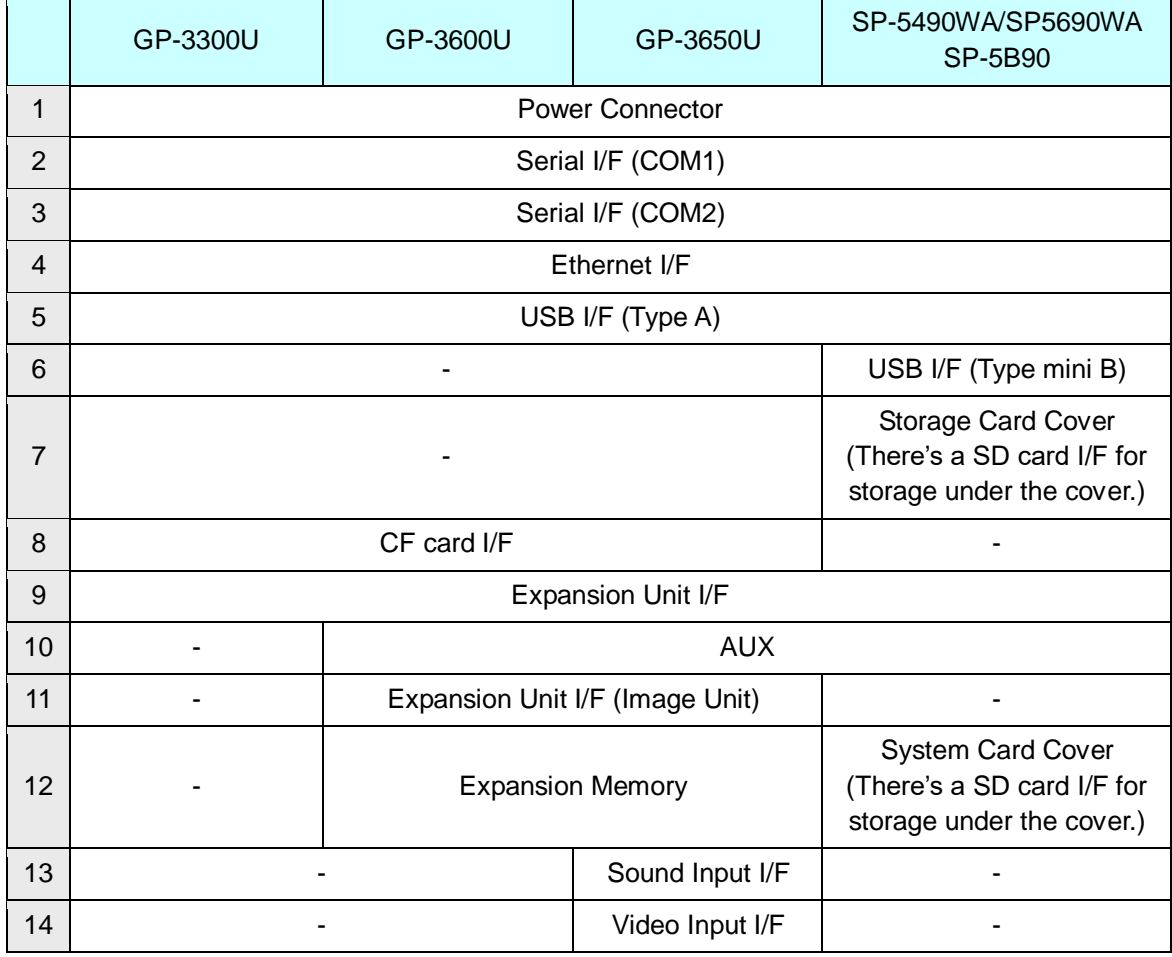

#### <span id="page-15-0"></span>2.2. USB Transfer cable

Like the GP3000U series, a USB transfer cable (CA3-USBCB-01) can be used for the SP5000X series. Also, a USB (Type mini B) cable (ZC9USCBMB1) and commercial cables can be used on the SP5000X series' side.

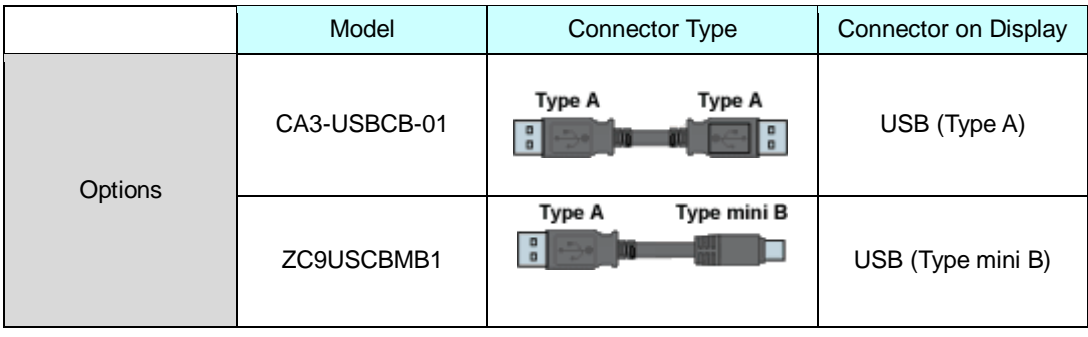

#### <span id="page-16-5"></span><span id="page-16-0"></span>2.3. Interface

#### <span id="page-16-1"></span>2.3.1.Serial Interface

The SP5000X series has a COM port on the side of box module.

The pin array and the shapes of the plug and the socket differ between GP3000U Series COM2 port and SP-5B90 COM port. Because of this change, PLC connection cable that used for GP3000U Series with COM2 port cannot be used as it is. For details, refer to ["Chapter 4 Communication with Device/PLC"](#page-32-0).

#### <span id="page-16-2"></span>2.3.2.Auxiliary I/O Interface (AUX)

SP-5B90 has 'Auxiliary I/O Interface (AUX), but either Alarm Output or Buzzer Output can be used (Alarm Output and Buzzer Output can be changed on GP-Pro EX.). Note that RUN Output and External Reset Output that used to be used for GP3000U Series cannot be used anymore.

#### <span id="page-16-3"></span>2.3.3.Sound Output Interface

If sound output is needed, select SP-5B10(Power Box) and use AUX I/F. When using Speaker Output, the output value has increased from 70mW to 300mW, so customers using an amplifier should be aware of it.

#### <span id="page-16-4"></span>2.3.4. CANopen interface, Multi Media

If you used GP3000U Series CANOpen master model and its function, additional option should be prepared to use that function with SP-5B90.

Also, please note in advance that Multi Media function which was supported on GP3000U Series cannot be used with SP-5B90.

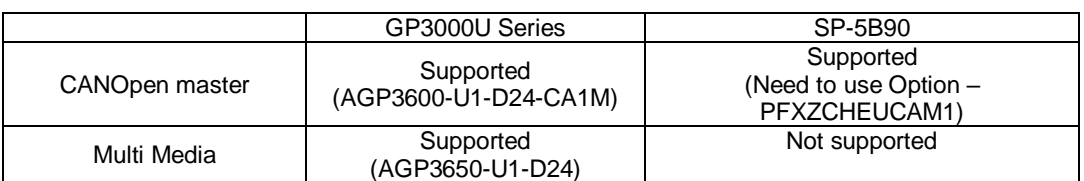

#### 2.3.5. CF Card Interface

SP5000X Series is not equipped with a CF card slot. To save data on it, please use SD card or USB Flash memory instead of CF card.

SP-5B90 has 2 SD card interfaces, one for the system and the other for backup. Use the interface of the SD card for backup.

\* When using a SD card with SP-5B90, please verify it supports the following specifications:

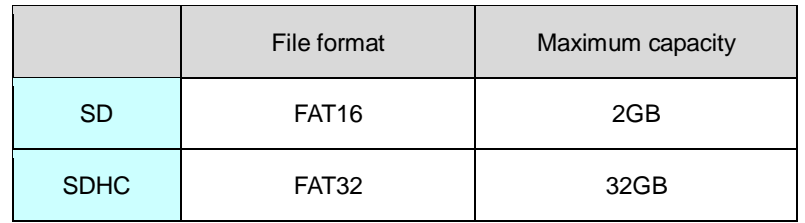

When the setting of the output destination folder is set to "CF Card" on GP-Pro EX, if you change the display unit type, the setting will automatically change to the one that uses a SD card.

To change the setting of the output destination folder, see [5.1 Changing the setting of the [external media to use\]](#page-34-1).

#### <span id="page-17-0"></span>2.4. Peripheral units and option units

<span id="page-17-1"></span>2.4.1.Barcode/ 2D [two-dimensional] code reader connection

Like GP3000U Series SP5000X Series allows you to connect a barcode reader to its USB interface (Type A) or its serial interface. In replacing GP3000X Series with SP5000X Series, verify proper operation of the barcode/2D code reader before use.

#### <span id="page-17-2"></span>2.4.2. Printer connection

Like GP3000U Series, SP5000X Series allows you to connect a printer on its USB interface. In replacing GP3000U Series with SP5000X Series, verify proper operation of the printer before use.

#### <span id="page-17-3"></span>2.4.3.Expansion Unit

If you used PROFIBUS unit for GP3000U Series (model:CA5-PFSALL/EX-01), please apply PROFIBUS DP Slave (model no.: PFXZCDEUPF1) for SP-5B90.

SP5000 Series Option List

[\(https://www.proface.com/en/product/hmi/sp5000/option](https://www.proface.com/en/product/hmi/sp5000/option))

The expansion unit (each kind of unit like CC-LINK Unit, VM unit) for GP3000U Series cannot be used for SP5000X Series.

To use a VM unit or RGB unit, use GP4521T or GP4621T (standard brightness).

#### <span id="page-18-0"></span>2.4.4.Isolation Unit

RS-485 isolation unit for GP3000U Series (CA3-ISO485-01) cannot be used for SP-5B90. On the other hand, you can use the RS-232C isolation unit (CA3-ISO232-01) for SP-5B90. The communication method (RS-232C/422) can be changed with DIP Switch on the unit.

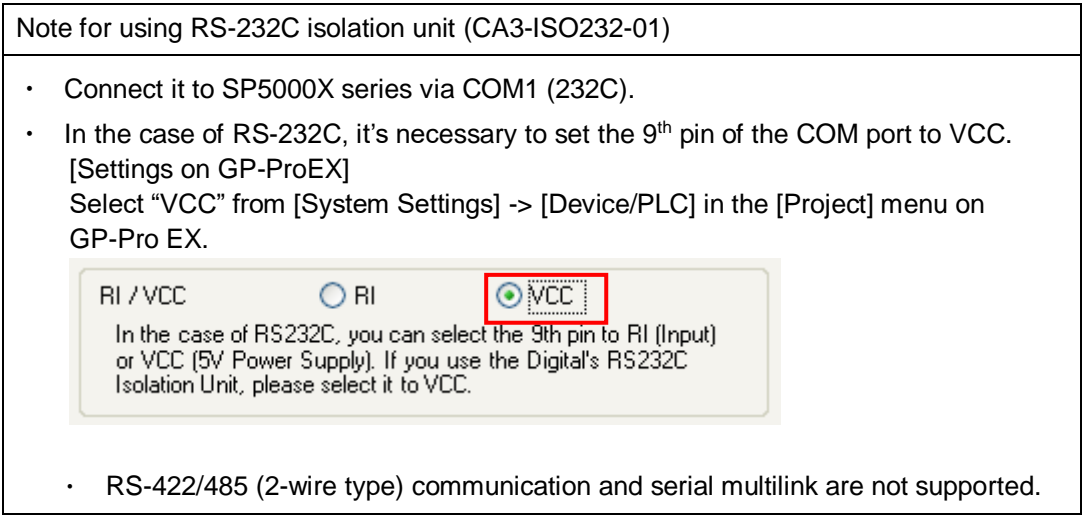

#### <span id="page-18-1"></span>2.5. Backup Battery

SP-5B90 does not use backup battery for Clock. Supercapacitor (electric double-layer capacitor) can be back up clock data.

Please note the following points,

- When the voltage from the Supercapacitor is low, clock data is lost when this product is turned OFF. In order to charge up the super capacitor, power needs to be supplied to the main unit for 5 minutes or longer.
- The average period for backup is as follows:

Initial: Approximately 100 days After 5 years: Approximately 30 days (used at ambient temperature of 25 °C [77 °F])

By connecting the Battery for Memory Backup (Model Number PFXZCBBT1) accessory, you can set up a backup period of up to 100 days or more.

#### <span id="page-18-2"></span>2.6. Supported features

SP5000X Series does not support the following features.

- Recording/Playing a video
- Features using Image Unit (VM/DVI/RGB input)
- Camera-Viewer EX
- RPA
- PLC Ladder Monitor

#### <span id="page-19-0"></span>2.7. Power Consumption

The power consumption of GP3000U series is different from that of SP5000X series.

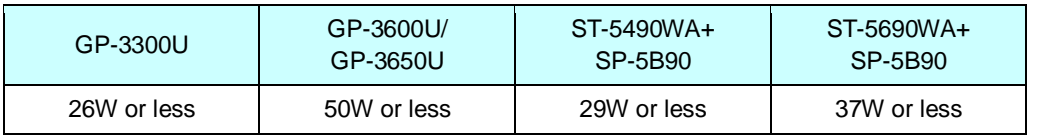

#### <span id="page-19-1"></span>2.8. Display Resolution

To replace your GP3000U series to SP5000X, conversion of project file's resolution will be required.

- $\cdot$  GP-3300U (QVGA)  $\rightarrow$  SP-5490WA (WVGA)
- ・ GP-3600U/3650U (SVGA) → SP-5690WA (WXGA)

If you check on [Convert Resolution] when changing the Display Unit type (as shown below), you can adjust both size and location of the part and the text relative to the display resolution automatically. But please note that their width gets larger due to change of horizontal resolution of the screen area. In this case, confirm their size and location and adjust them if necessary.

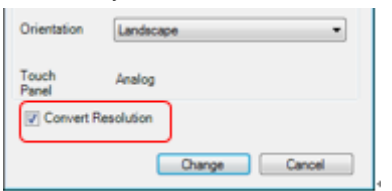

Especially, if using Standard font for the font type, after resolution converter, the size will get smaller.

In that case, you can improve by using stroke font or image font.

#### <span id="page-19-2"></span>2.9. About Pro-Server EX

In case of you want to use Pro-Server EX with SP5000X, please use Pro-Server EX Ver.1.37 or later.

#### <span id="page-19-3"></span>2.10. Other Notes

- Do not turn on SP5000X series if condensation has occurred inside the device.
- When you are continuously using SP5000X series without oxygen, the brightness might decrease. Please ventilate the control panel periodically.

# <span id="page-20-0"></span>**Chapter 3 Replacement Procedure**

<span id="page-20-1"></span>3.1. Work Flow

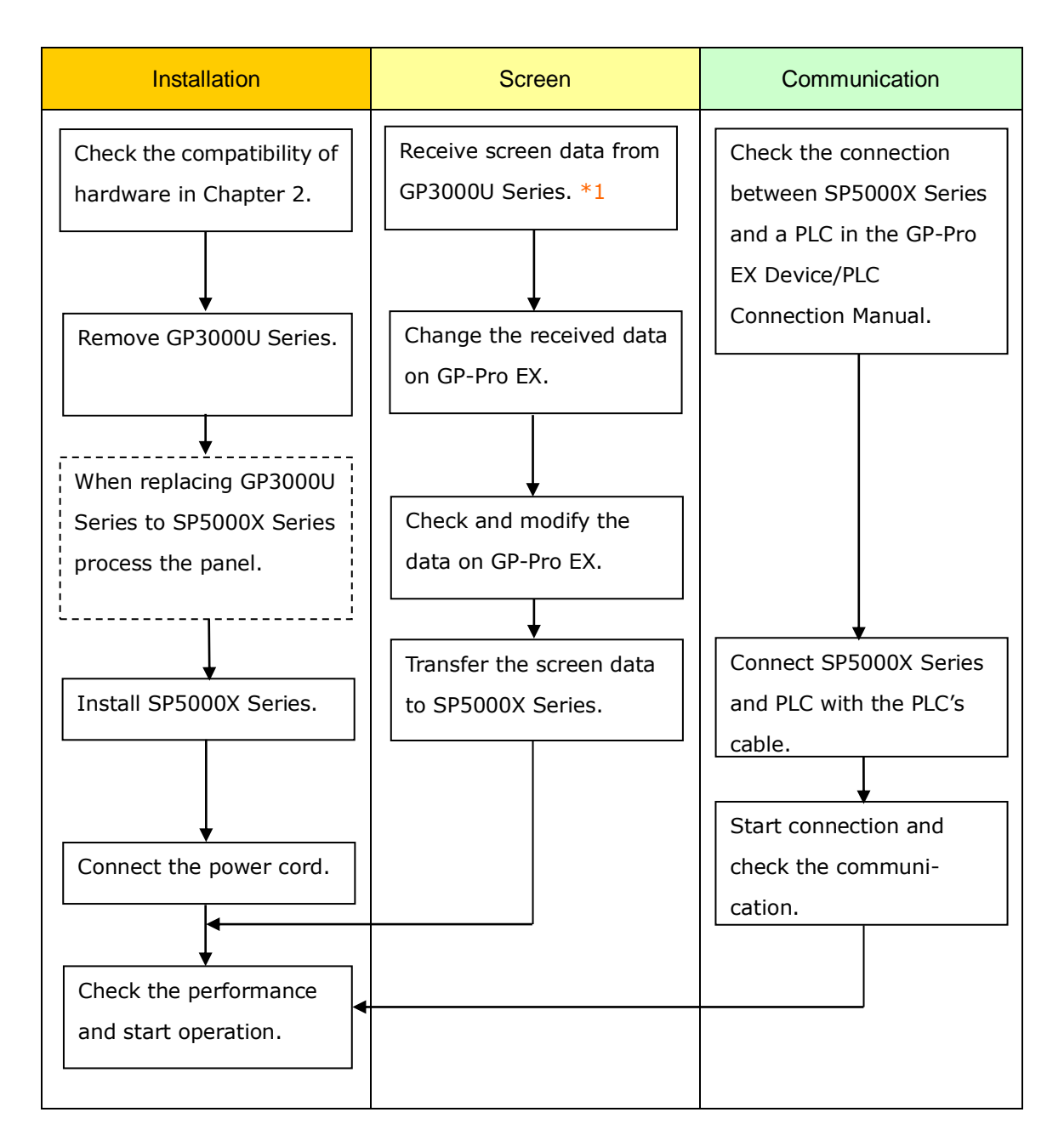

 $*1$ : This step is required if screen data is saved only in the GP unit, not in any other device.

#### <span id="page-21-0"></span>3.2. Preparation

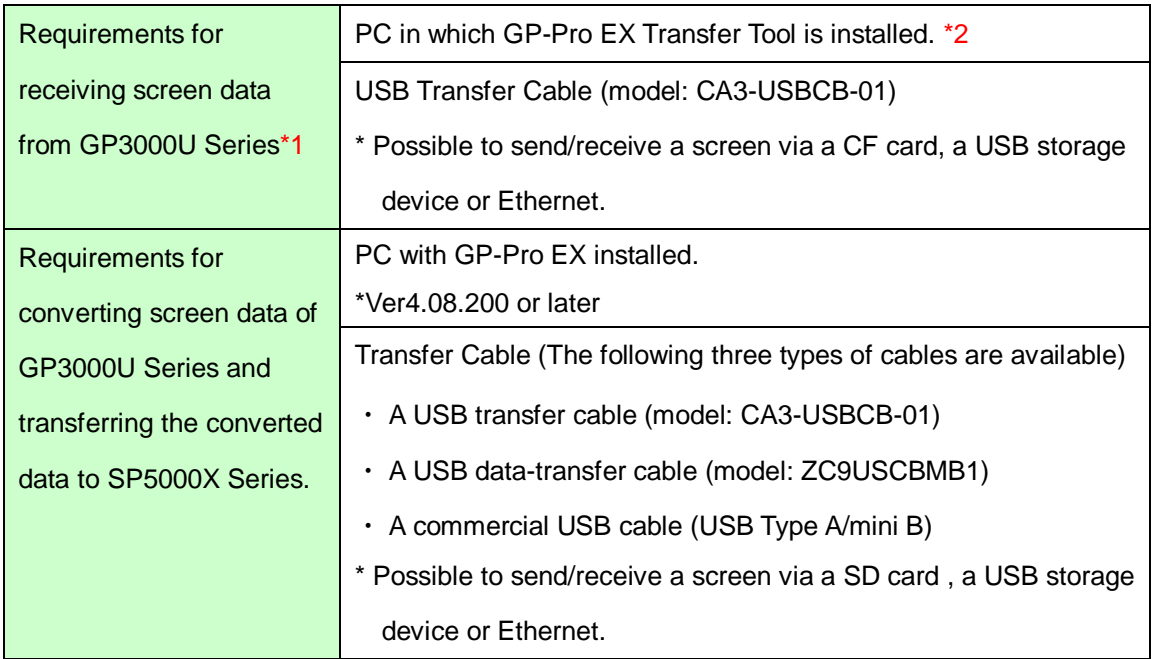

\*1: This step is required if screen data is saved only in the GP unit, not in any other device.

\*2: Please use the same or later version of the software which was used during creating screens on GP3000U Series. If you don't know the version, we recommend you to use the newest version. For the newest version, you can download the transfer tool from our web site called [OtasukePro!]

[\(http://www.pro-face.com/otasuke/download/freesoft/gpproex\\_transfer.htm\).](http://www.pro-face.com/otasuke/download/freesoft/gpproex_transfer.htm)

- <span id="page-22-0"></span>3.3. Receive screen data from GP3000U Series You can transfer data to GP3000U Series via;
	- A USB transfer cable (model: CA3-USBCB-01)
	- A CF card/USB storage device
	- **Ethernet**

If you have backed up screen data, this step could be skipped.

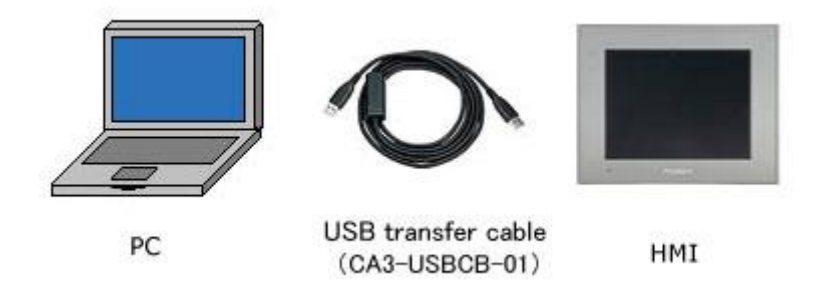

(1) Connect your PC and GP3000U Series with a USB transfer cable. If the driver of the cable has not been installed on your PC yet, a dialog box will appear. Please follow the instructions.

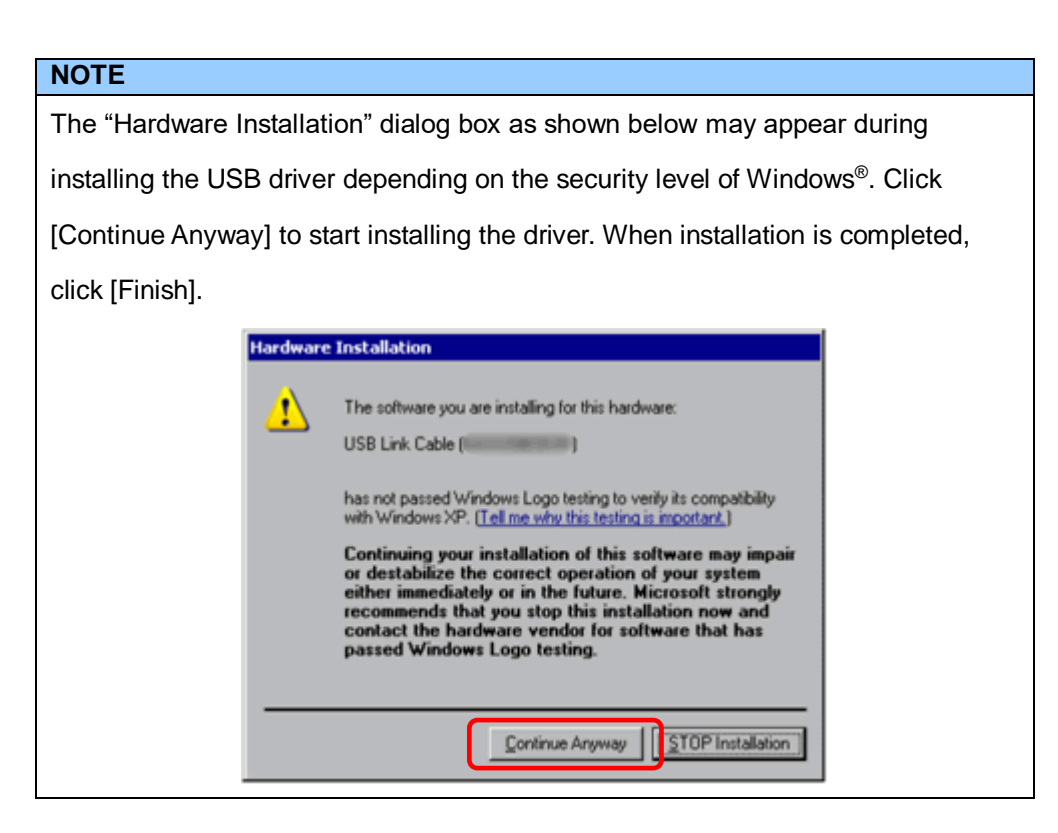

(2) Start the Transfer Tool of GP-Pro EX .

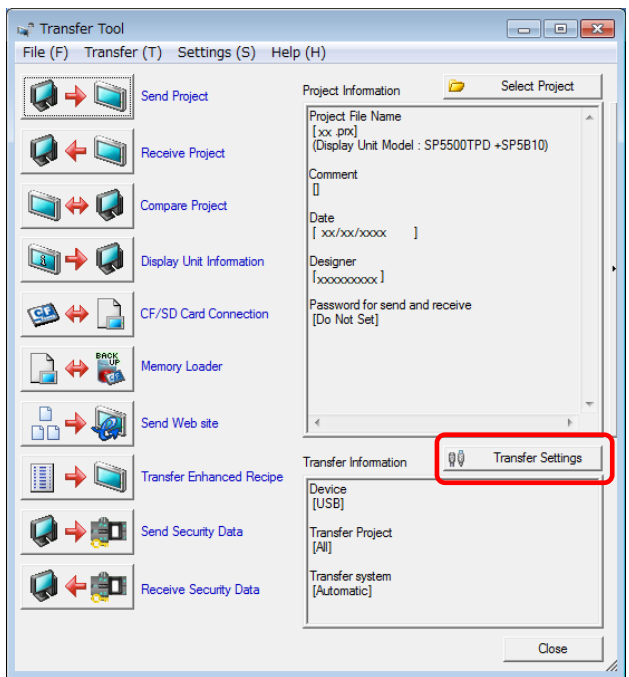

(3) Make sure that the [Device] in the "Transfer Settings Information" is set to [USB]. If not, click the [Transfer Setting] button to open the "Transfer Setting" dialog box. Select [USB] in the Communication Port Settings field and click [OK].

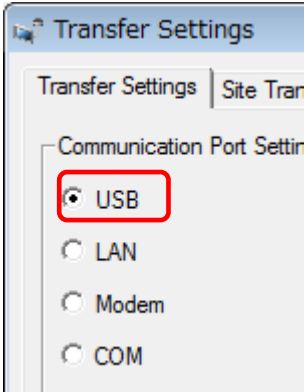

(4) Start GP-Pro EX Transfer Tool and click the [Receive Project] button

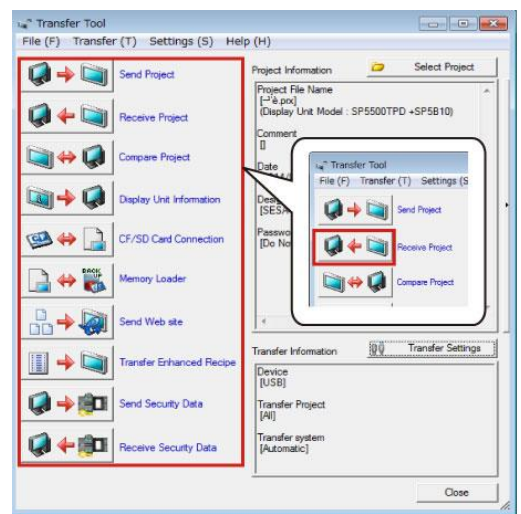

(5) Click [Receive Project], and the following dialog box will appear. Specify a place to save the received data in and a project file name, and then click [Save] to start transfer.

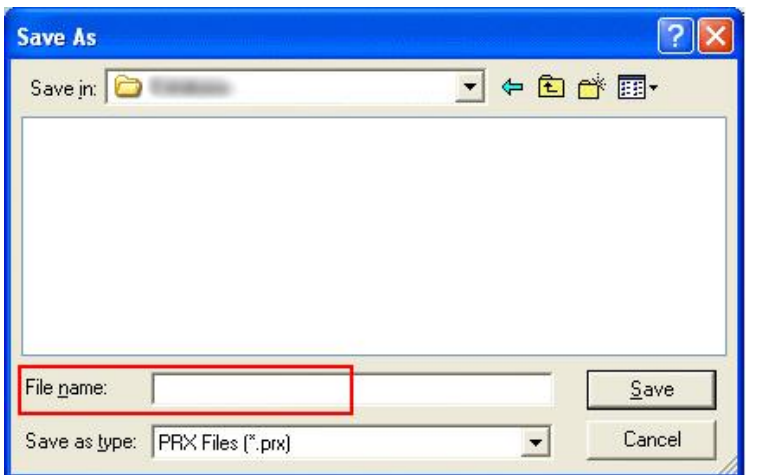

#### **NOTE**

When a file exists, the window that confirms whether or not to overwrite the file is displayed.

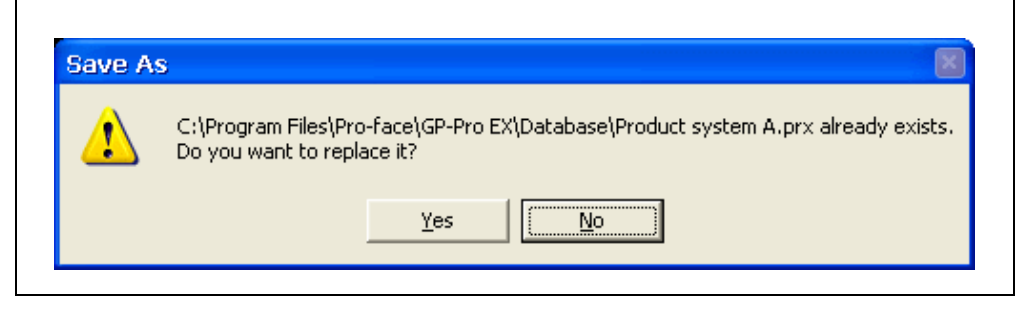

(6) The following dialog box appears during transfer and you can check the communication status. (The display unit enters the Transferring mode and communication with the device such as a PLC is terminated.)

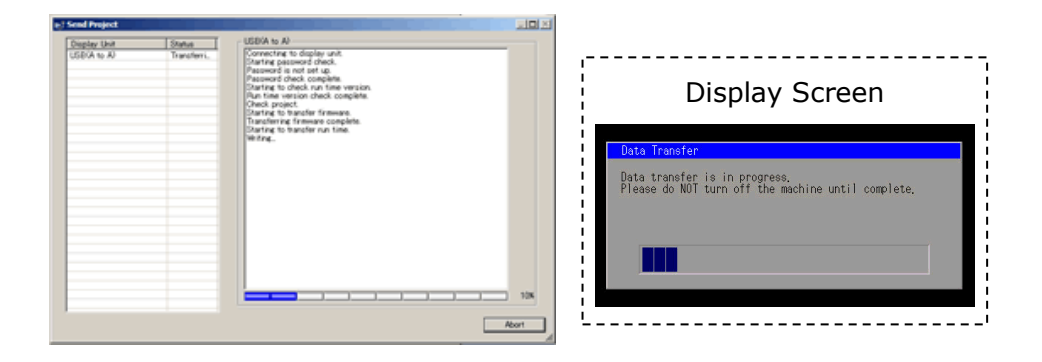

# **NOTE**

(1) If you receive the project files that use CF card data such as Recipe Function (CSV data), the following dialog box will appear during transfer. Specify a place to save the CF card data in. Click [OK], and the [Receive Project] dialog box will return and transfer will be completed.

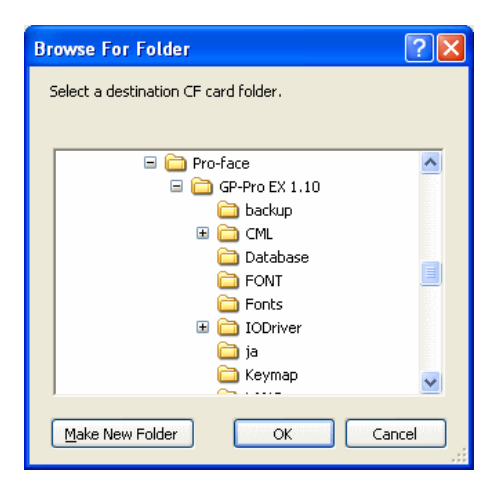

(2) SP5000X Series that is a replacement model is not equipped with a CF card slot. If the display unit type is changed to SP5000X Series, the CF card setting will be replaced with the SD card setting automatically. To check or change the destination folder setting, see [5.1 Changing the [setting of the external media to use\]](#page-34-1).

(7) When transfer is completed, the status displayed in the dialog box will change from [Transferring] to [Complete Transfer]. Click [Close] to close the dialog box.

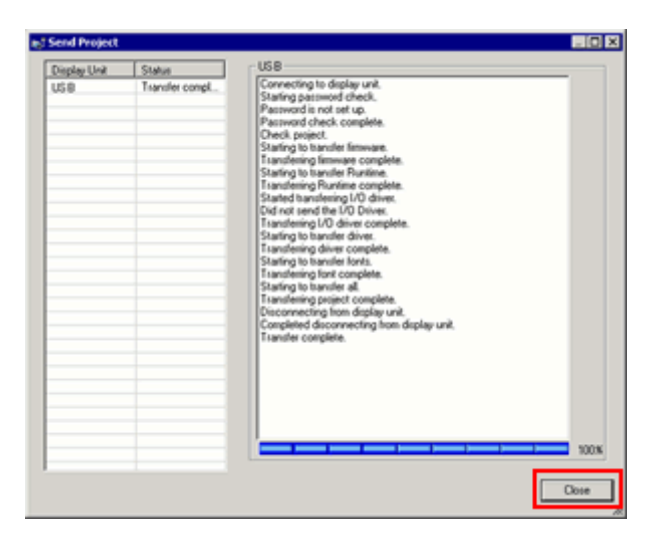

(8) Close the Transfer Tool.

<span id="page-27-0"></span>3.4. Change the Display Unit Type

Open the received project file (\*.prx) of GP3000U Series on GP-Pro EX and change the display unit type to SP5000X Series. (-> [see 2.8\)](#page-19-1)

- (1) Open the received project file (\*.prx) on GP-Pro EX.
- (2) Click [System Settings]->[Display]->[Change Display] in [Project] menu and change the Display Unit type to the replacement model.
- (3) Click [Project]->[Save As] and save the changed project file.

#### <span id="page-27-1"></span>3.5. Transfer the screen data to SP5000X Series Transfer the project file after the display unit type change to SP5000X Series. You can transfer data to SP5000X Series via;

- ・ An USB transfer cable (model: CA3-USBCB-01)
- ・ An USB data transfer cable (model: ZC9USCBMB1)
- ・ A commercial USB cable (USB Type A/mini B)
- ・ A SD card/USB storage device
- **Ethernet**

・

But, this section explains, as an example, how to transfer screen data with an USB transfer cable (model: CA3-USBCB-01).

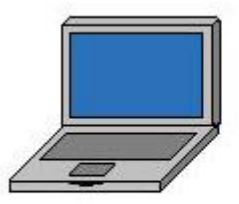

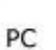

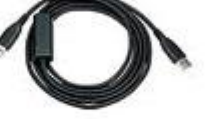

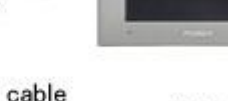

USB transfer cable  $(CA3-USBCB-01)$ 

HMI

(1) Connect your PC and the GP unit of SP5000X Series with a USB transfer cable. If the driver of the cable has not been installed on you PC, a dialog box will appear. Please follow the instructions.

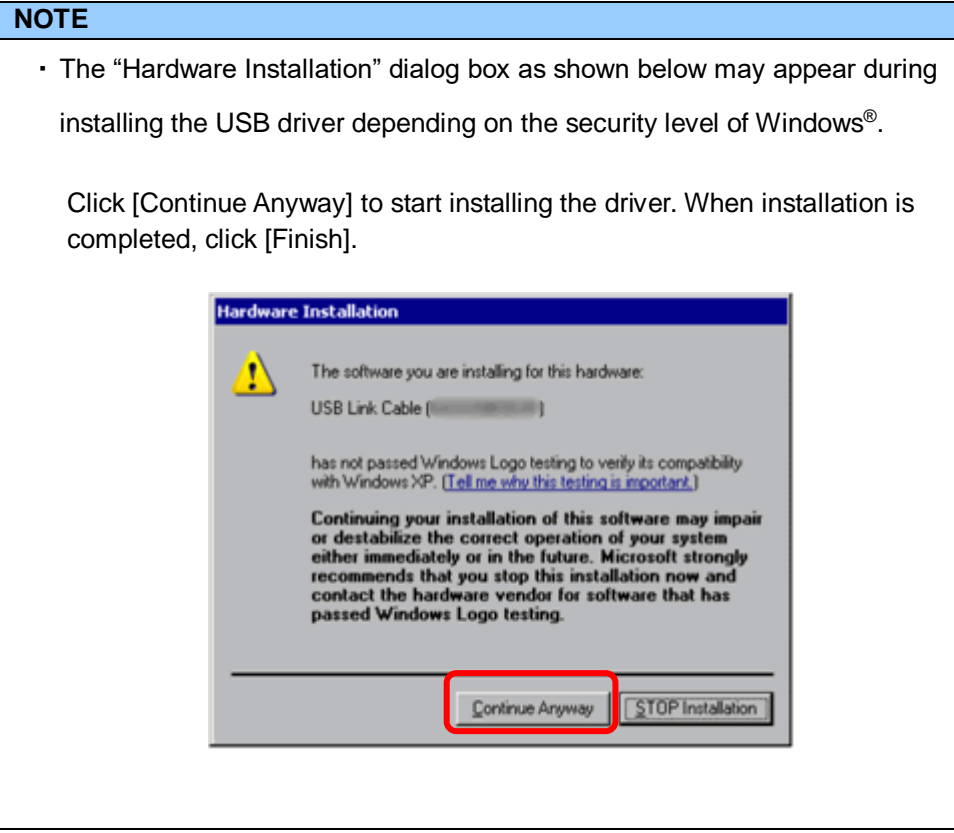

(2) Turn on the power of SP5000X Series. The "Initial Start Mode" screen will appear on the display unit. After transferring a project file once, this screen will not appear again.

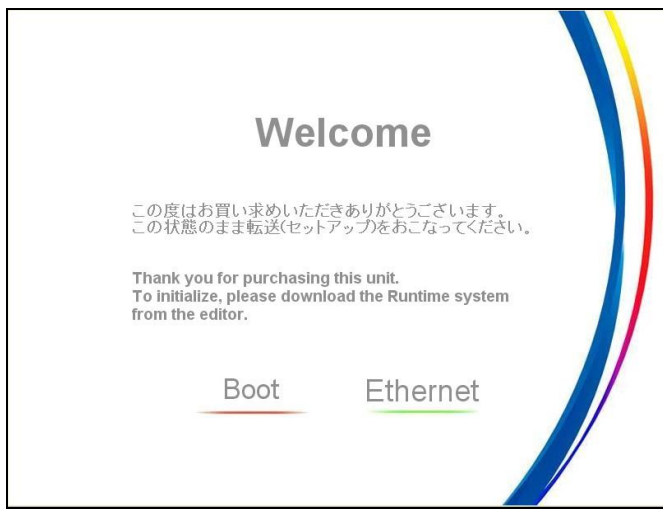

(3) On the GP-Pro EX's State Toolbar, click the [Transfer Project] icon to open the Transfer Tool.

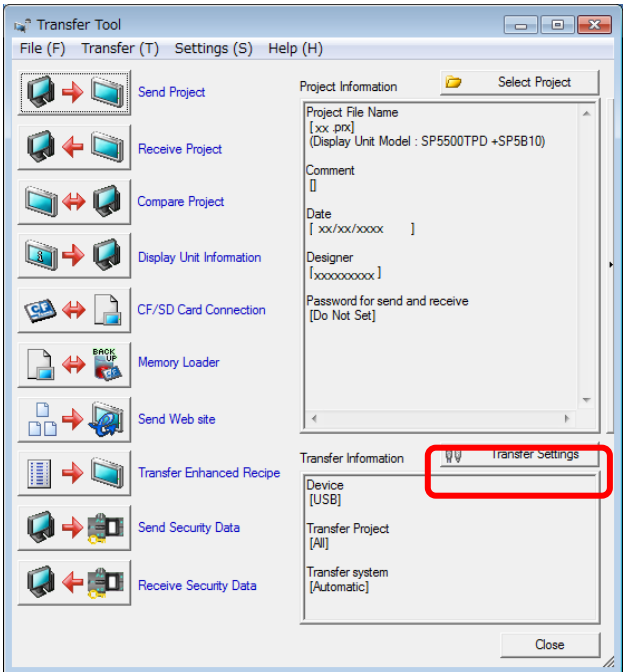

To transfer a different project file, click the [Select Project] button and select a project file.

(4) Make sure that the [Device] in the "Transfer Settings Information" is set to [USB]. If not, click the [Transfer Setting] button to open the "Transfer Setting" dialog box. Select [USB] in the Communication Port Settings field and click [OK].

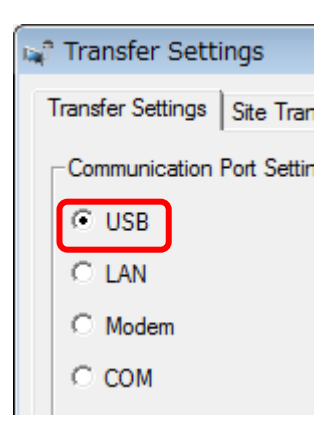

(5) Click [Send Project] to start transfer.

When the following dialog box appears, click [Yes]. This dialog box doesn't appear when the same project file is sent again.

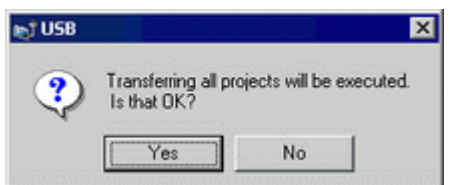

(6) The following dialog box appears during transfer and you can check the communication status. (The display unit enters the Transferring mode and communication with the device such as a PLC is terminated.)

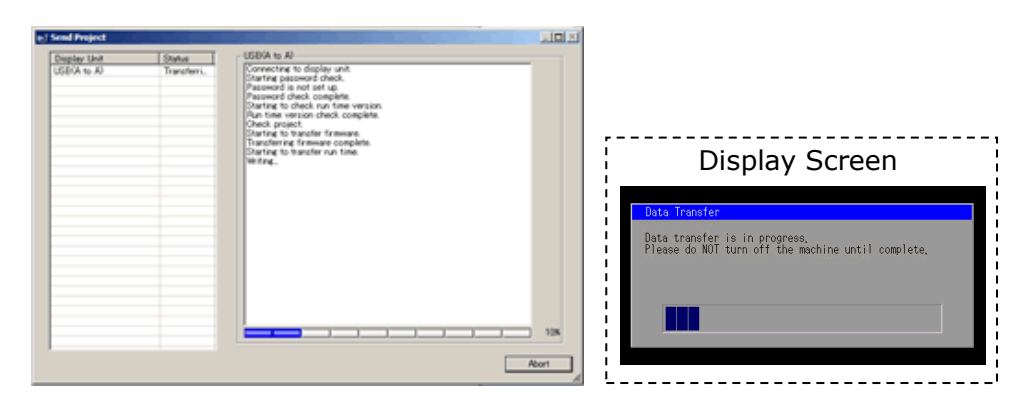

(7) When transfer is completed, the status displayed in the dialog box will change from [Transferring] to [Complete Transfer]. Click [Close] to close the dialog box.

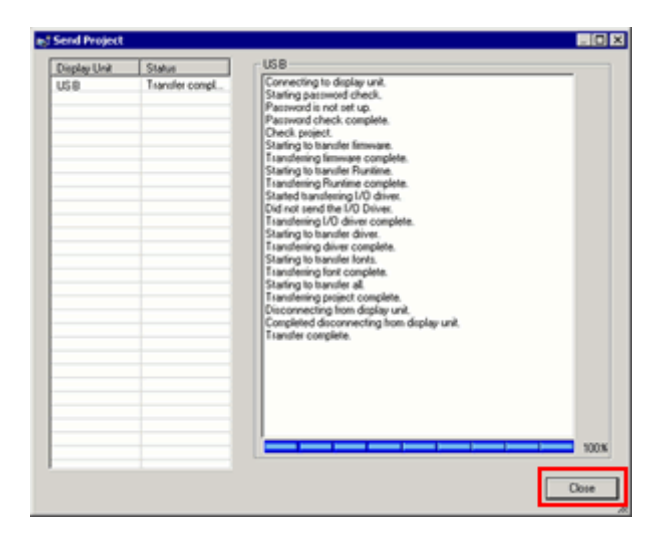

The display unit will be reset and a screen of the transferred project file will be displayed.

- (8) Close the Transfer Tool.
- (9) Click the [X] mark on top right of the screen or [Project]->[Exit] to close GP-Pro EX.

#### <span id="page-31-0"></span>3.6. Differences of software

Some functions which were supported by GP3000U Series are not supported by SP5000X Series. For details of the details of the supported parts and functions, refer to [Supported Features] of GP-Pro EX Reference Manual

[\(http://www.pro-face.com/otasuke/files/manual/gpproex/new/refer/gpproex.htm\)](http://www.pro-face.com/otasuke/files/manual/gpproex/new/refer/gpproex.htm).

# <span id="page-32-3"></span><span id="page-32-0"></span>**Chapter 4 Communication with Device/PLC**

<span id="page-32-1"></span>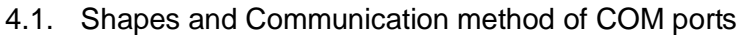

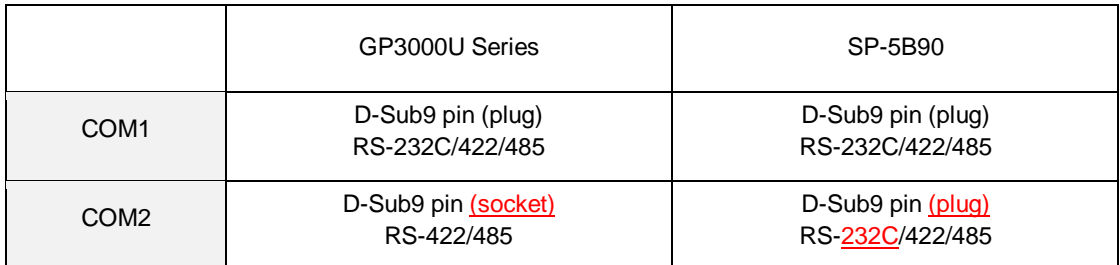

#### <span id="page-32-2"></span>4.2. Signals of COM ports

For the using of RS-422/485 communication, the signal and the pin array differ between the COM2 port on GP3000U Series and SP-5B90.

Please note the below connector information before replacing to SP-5B90.

\*Wiring for COM1 (RS-232C/422/485) is same for both of hardware. \*Wiring for COM2 (RS-422/485) for each of hardware is as below.

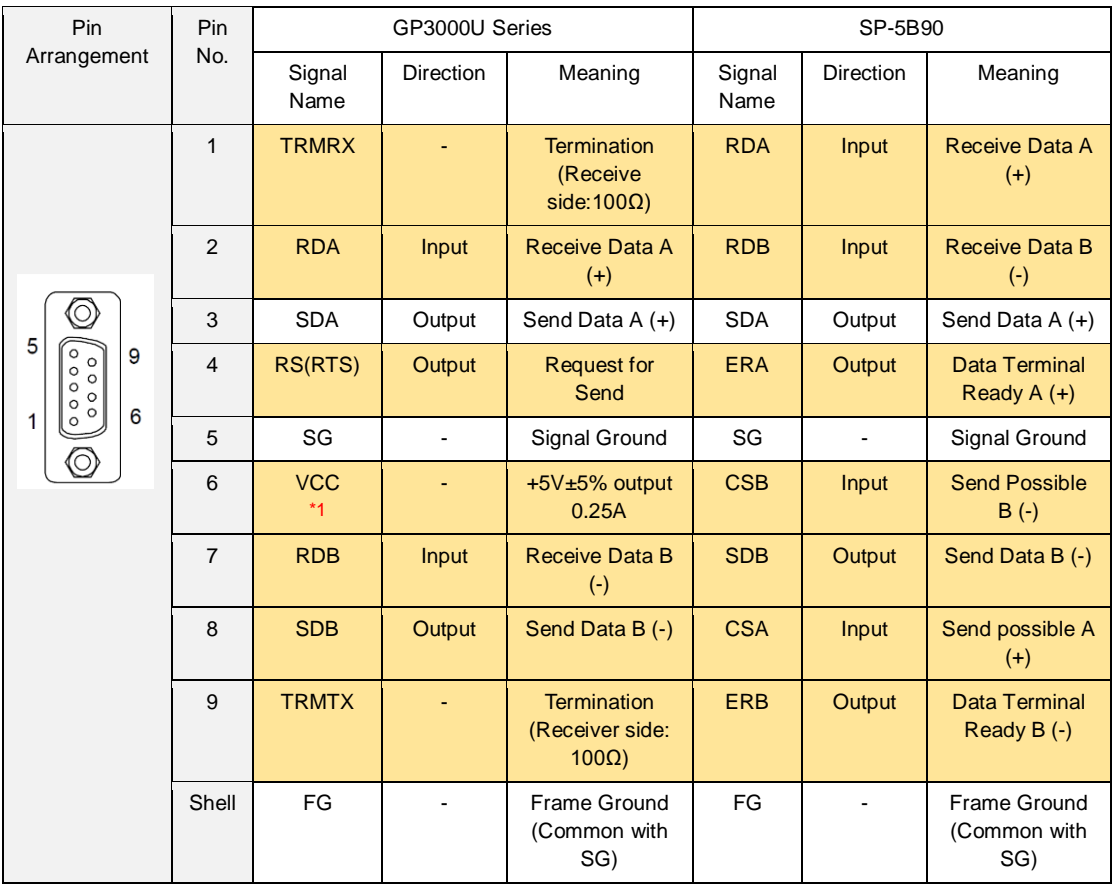

\*1: RI and VICC of Pin 9 are switched on the software. VCC Output is not protected from overcurrent. Please follow the current rating to avoid false operation or breakdown.

#### 4.3. Cable Diagram for replacement

#### ◆COM1 cable

It can be used for the COM1 or COM2 on SP-5B90 without any change in wiring or additional option.

Please check the communication settings with GP-Pro EX Device/PLC Connection Manual just in case.

[\(http://www.pro-face.com/otasuke/files/manual/gpproex/new/device/index.htm\)](http://www.pro-face.com/otasuke/files/manual/gpproex/new/device/index.htm)

#### ◆COM2 cable

For the following case only, it can be used for the COM1/COM2 on SP-5B90 if the "COM Port Conversion Adapter (CA3-ADPCOM-01)" is added to the GP's side.

When an online adapter (CA4-ADPONL-01) is attached to the cable you used with GP3000U Series, detach it.

- ・ RS-422 cable (CA3-CBL422-01)
- ・ 2-port adapter cable (CA3-MDCB11)+2-port adapter II (GP070-MD11)
- ・ Multi-link cable (CA3-CBLMLT-01(5m))
- ・ Connector terminal conversion adapter (CA3-ADPTRM-01)+RS-422 cable (homemade cable)
- MPI cable (GP3000-MPI21-PFE)
- SIEMENS COM port conversion adapter (CA3-ADPSEI-01) +CA3-MPI-PGN-PFE or CA3-MPI-PG1-PFE

In all other cases, the operation is not guaranteed and it's recommended to prepare a new connection cable. To check the cable diagram, please refer to GP-Pro EX Device/PLC Connection Manual.

[\(http://www.pro-face.com/otasuke/files/manual/gpproex/new/device/index.htm\)](http://www.pro-face.com/otasuke/files/manual/gpproex/new/device/index.htm)

#### <span id="page-33-0"></span>4.4. Multilink Connection

For the communication drivers that support serial multi-link, see [Which drivers support serial multilink communication?]

[\(http://www.pro-face.com/otasuke/files/manual/gpproex/new/device/com\\_mlnk.htm\)](http://www.pro-face.com/otasuke/files/manual/gpproex/new/device/com_mlnk.htm).

## <span id="page-34-0"></span>**Chapter 5 Appendix**

<span id="page-34-1"></span>5.1. Changing the setting of the external media to use

If a CF card is used for GP3000U Series, after the display unit type of the project file is changed to SP5000X Series, "a CF card" is automatically replaced with "a SD card" for the external media setting.

We would like to introduce the solution for the question you may have in replacement from GP3000U Series to SP5000X Series related to external media setting as below.

- (1) Want to use a USB flash drive instead of a SD card -[>Solution 1](#page-34-2)
- (2) Want to check or change the SD card's data output destination folder setting -[>Solution 2](#page-35-0)

#### <span id="page-34-2"></span>**[Solution]**

(1) Want to use a USB flash drive instead of a SD card You can change the external media setting from SD Card to the USB storage with following the steps.

#### <Procedure>

- i. Click [Project]->[Information]->[Destination Folder].
- ii. Uncheck "Enable SD Card" and check "Enable USB Storage.

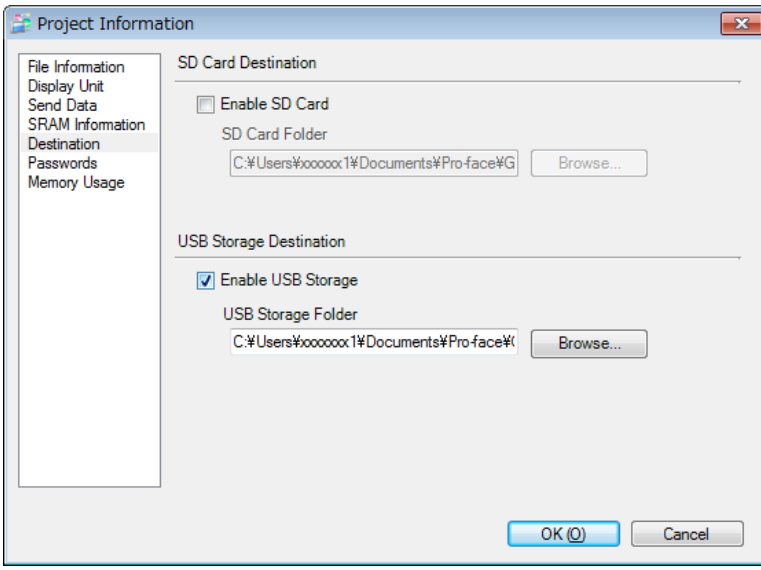

iii. Click the [Browse] button and specify a destination folder.

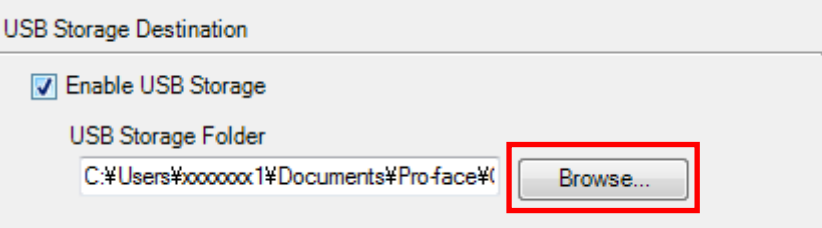

- iv. Click [OK] to confirm the setting.
- v. Click [Project]->[Save] to save changes.
- vi. Check each function that uses the CF card and replace the setting of [SD Card] with the one of [USB Storage].

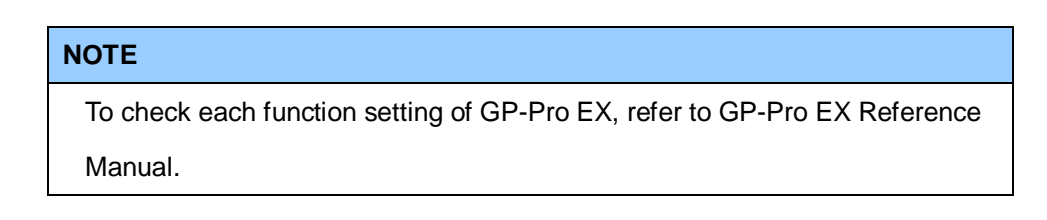

- <span id="page-35-0"></span>(2) Want to check or change the SD card's data output destination folder setting When you want to check and change the destination folder setting, please refer below the steps to do.
	- i. Click [Project]->[Information]->[Destination Folder].
	- ii. The current setting is displayed.

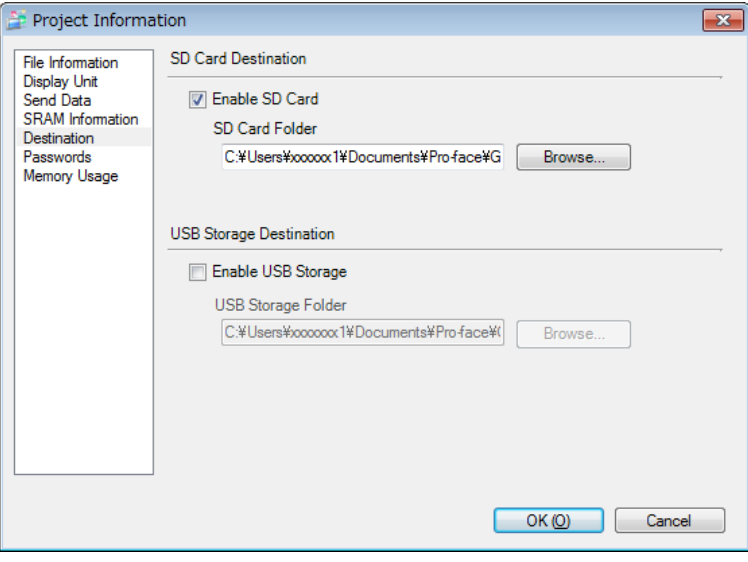

- iii. After changing it, click [OK] to confirm the setting.
- iv. Click [Project]->[Save] to save changes.